# **Iniciación a la robótica con LEGO® MINDSTORMS, 15ª entrega**

# *EV3: qué hay de nuevo*

## *Por Koldo Olaskoaga*

Ya va pasando el tiempo desde que llegó al mercado el EV3. Primero llegó la versión educativa a primeros de agosto, un lanzamiento no exento de problemas; antes de fnal de agosto se detectó un problema en parte de las baterías distribuidas que las hacía inutilizables y a principios de octubre se suspendió su distribución en Europa hasta marzo de 2014. Un contratiempo para las escuelas y equipos de la FLL que apostaban por migrar al nuevo sistema.

Y en septiembre llegó la versión comercial, por fín en castellano, algo que se reclamaba hace tiempo y que facilitará su distribución en España e Hispanoamérica. El EV3 comercial llega con 5 modelos básicos y 12 modelos adicionales creados por miembros de la comunidad LEGO® MINDSTORMS.

El EV3 presenta una serie de mejoras más allá de las que corresponden a la controladora, mayor potencia, una 4ª salida para motores y una memoria que hará que olvidemos los problemas que generaba la del NXT. Veamos algunas de ellas.

#### **Proyectos**

Así como el sistema de archivos de NXT-G se basaba en programas, EV3-G lo hace en proyectos. Esto supone que las diferentes versiones del programa que desarrollemos, las notas que necesitemos registrar, las imágenes y vídeos… se guardarán en un solo archivo.

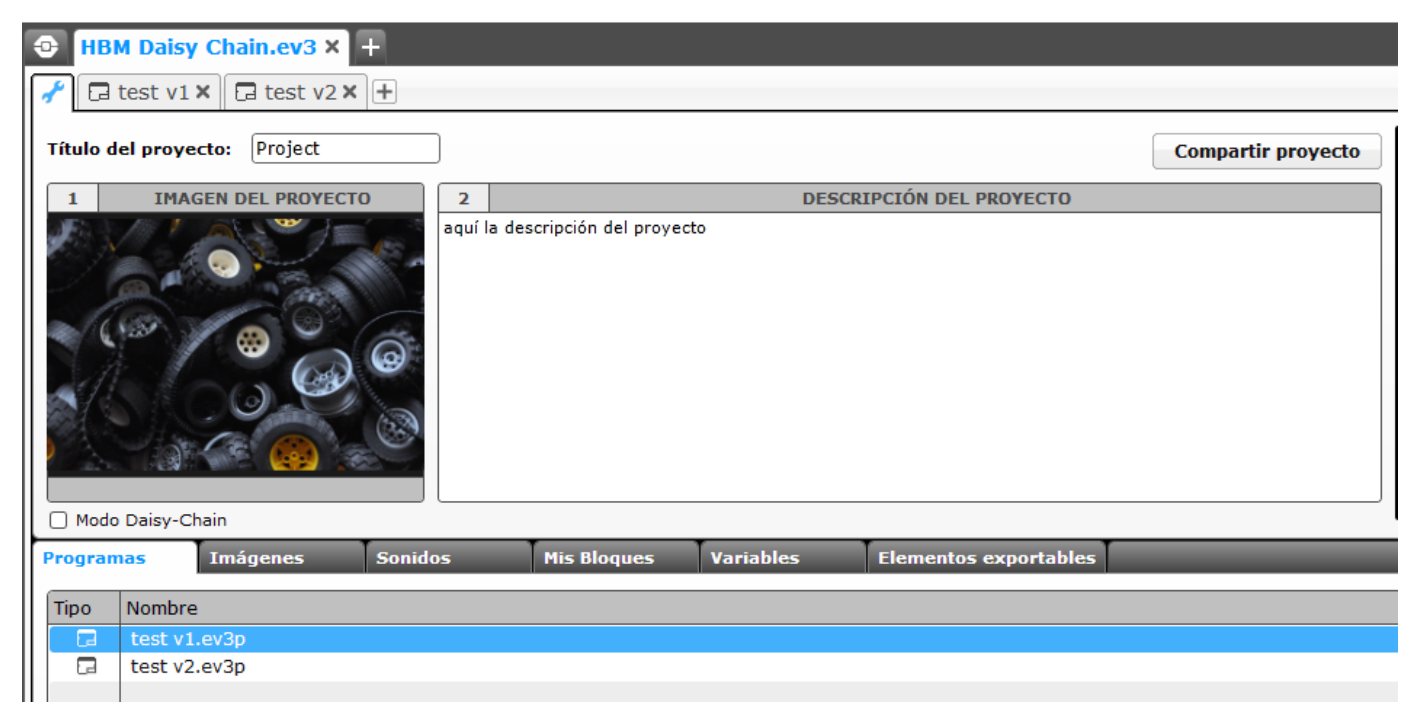

Pero además de facilitar tener el proyecto bien organizado, este nuevo sistema permite compartirlo directamente desde EV3-G en la web de LEGO MINDSTORMS. Para ello solo será necesario disponer de un LEGO ID.

#### **Conectar varios EV3 vía USB**

LEGO MINDSTORMS EV3 ofrece la posibilidad de conectar varios EV3 entre sí y controlar los motores y sensores conectados a los diferentes EV3 desde uno solo. LEGO MINDSTORMS NXT ya permitía conectar dos NXT utilizando para ello los puertos 4 de sensores, pero su uso era relativamente complicado y no apto para todos los públicos.

Ahora conectar y programar de dos a cuatro EV3 conectados vía USB es muy sencillo por medio de Daisy Chaining. Por ejemplo, si conectamos dos EV3 vía Daisy Chaining, podremos controlar hasta 8 motores y 8 sensores conectados a ellos desde un solo programa que descargaremos en el primero de los EV3.

Para ello seleccionaremos Modo Daisy-Chain en la página de propiedades del proyecto.

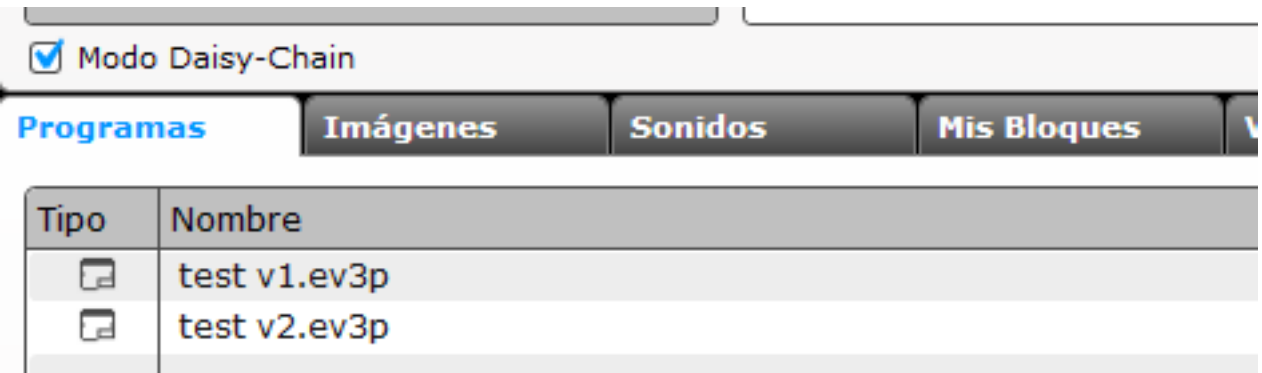

A partir de aquí no hay ninguna diferencia con programar para un solo EV, a parte de la difcultad que supone controlar un número elevado de motores y sensores.

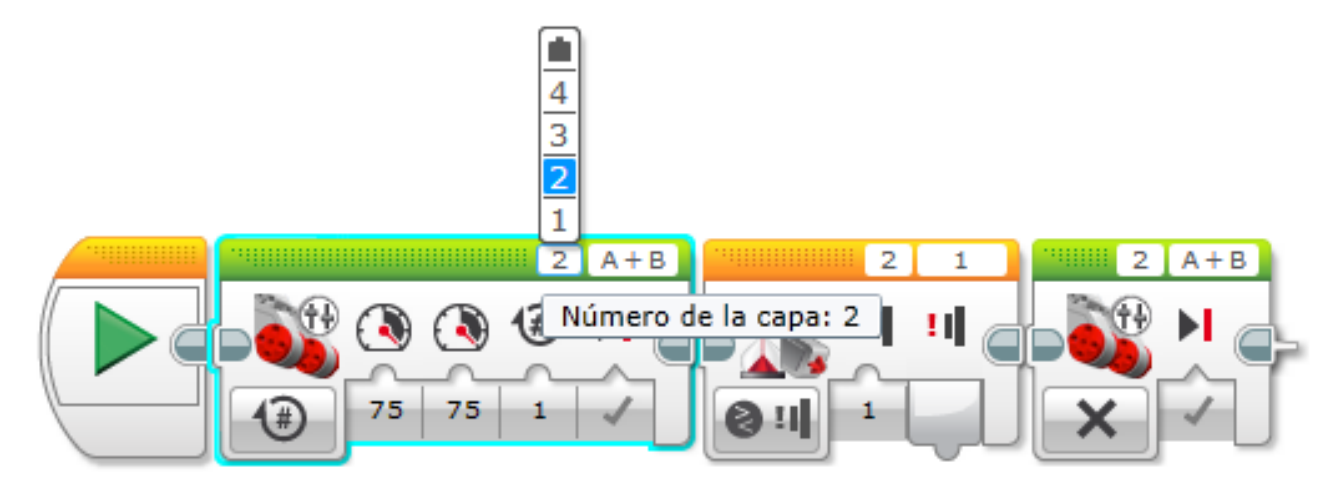

En los mismos bloques de motores y sensores se podrá seleccionar uno u otro EV3. En la fgura los motores A y B del segundo EV3 se moverán hasta que el sensor de contacto conectado al puerto 1 del segundo EV3 detecte un choque. En la página de hardware se muestran por medio de pestañas los motores y sensores conectados a los diferentes EV3.

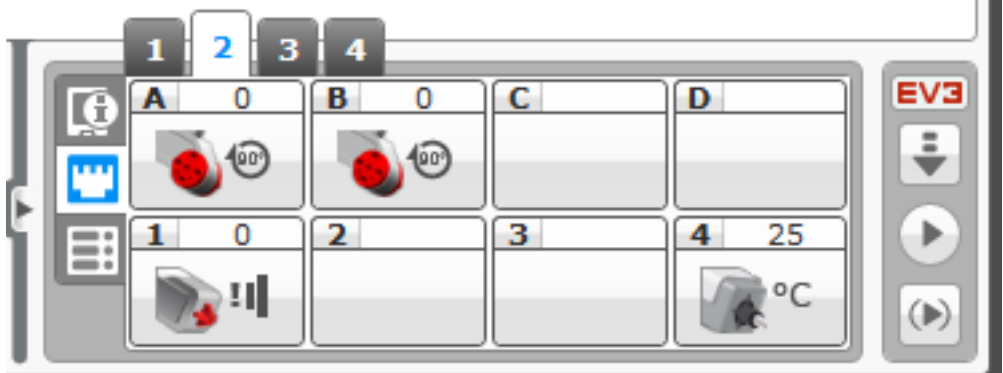

#### **Varias secuencias en un programa**

Con EV3-G es posible crear varias secuencias que se ejecuten de modo simultáneo en un mismo programa. Solo hace falta añadir nuevos bloques inicio al programa para crear las nuevas secuencias, de tal modo que al ejecutarlo todas las secuencias se iniciarán a la vez.

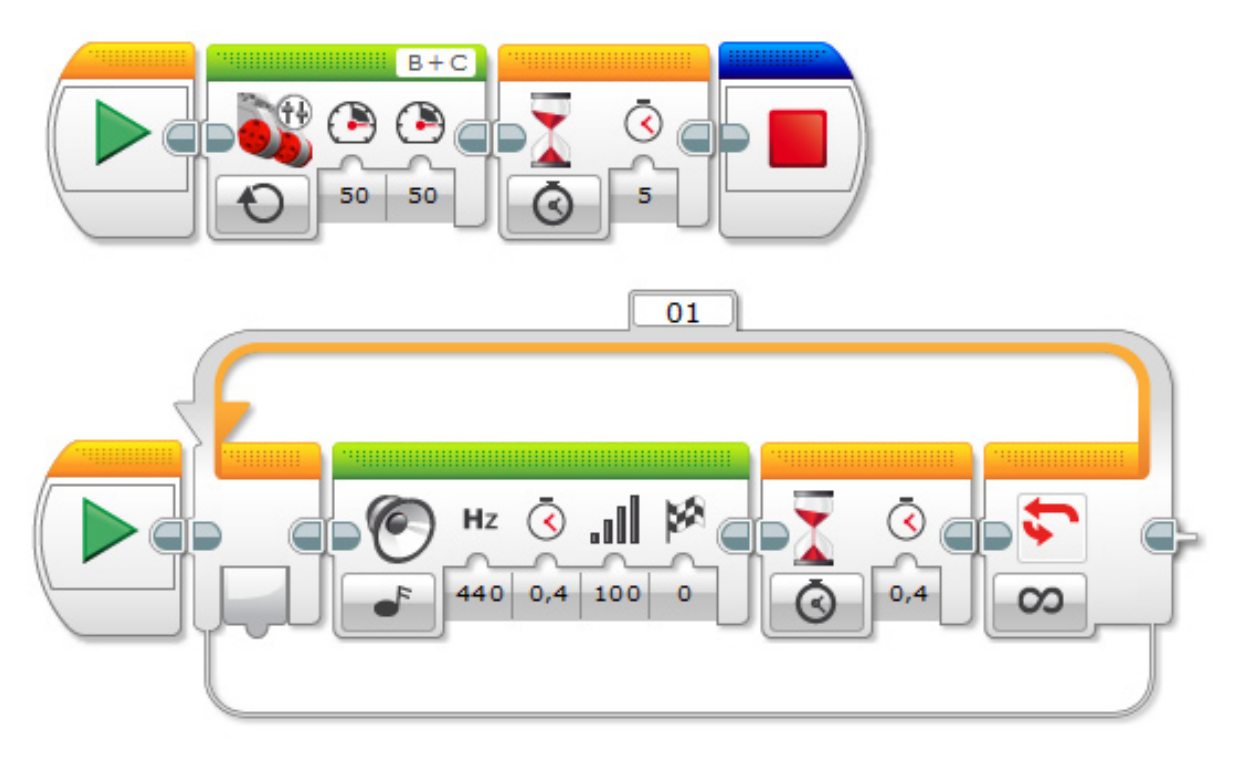

El bloque inicio se encuentra con los bloques de control de fujo (color naranja) y es algo más que una mera representación del inicio del programa, ya que si cuando tenemos el robot conectado al ordenador hacemos clic sobre el triángulo verde que se encuentra sobre él, la secuencia correspondiente será ejecutada. Esto es algo muy útil para hacer comprobaciones de las diferentes partes del programa, ya que aunque tengamos varias secuencias, solo ejecutará la correspondiente al bloque inicio sobre el que se hace clic.

Es posible controlar la fnalización de un programa desde una de las secuencias tal y como se ve en la imagen anterior. En el grupo de bloques Avanzado tenemos el bloque Detener programa que detendrá todas las secuencias del programa a la vez.

#### **Visualización de la ejecución del programa**

EV3-G ofrece la posibilidad de saber qué bloque del programa se está ejecutando en cada momento de un modo similar al que lo hace LabVIEW, el software sobre el que está desarrollado. Si ejecutamos el programa con el robot conectado al ordenador (vía USB, Bluetooth o Wi-Fi), el programa mostrará mediante una animación de los bloques de programación el bloque en ejecución. La captura de la imagen siguiente se hizo cuando se estaba ejecutando el bloque Sonido; se pueden apreciar sobre él las líneas oblicuas que lo indican.

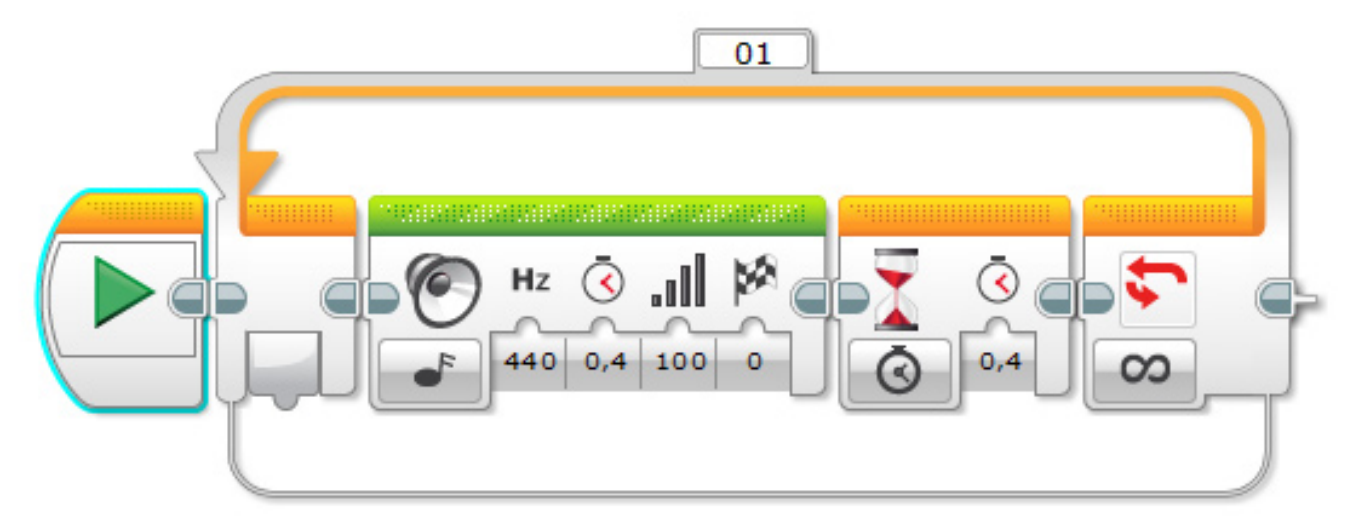

#### **Conexión vía WIFI**

El EV3, además de por Bluetooth y USB, puede comunicarse vía Wi-Fi. No es el modo de conexión más recomendable debido a que genera un mayor consumo de batería, pero en ciertos casos puede ser muy útil.

Al principio resulta un poco desconcertante, ya que si se conecta ese adaptador que se tiene en casa lo más probable es que no lo reconozca. La razón para que a fecha de hoy solo pueda utilizarse el adaptador Netgear WNA1100 es que el Linux que lleva instalado el EV3 solo dispone de los drivers de este adaptador. Aunque esto solo es así si se utiliza el frmware ofcial, si se utiliza leJOS también es posible utilizar el pequeño Edimax EW-7811Un. Es de esperar que más adelante se puedan utilizar otros adaptadores.

Pero... ¿qué se puede hacer con la conexión Wi-Fi del EV3? Imagino que con el tiempo se multiplicarán las opciones de uso, pero por ahora, con la versión educativa del software EV3-G las que le he encontrado son las siguientes:

- Transferencia de programas del ordenador al EV3.

- Monitorización de sensores conectados al EV3 de modo remoto utilizando el sistema de registro de datos.

La primera de las aplicaciones en general no es muy recomendable, a no ser que queramos iniciar una aplicación u otra en el EV3 de modo remoto. En caso contrario el consumo de batería asociado no compensa hacerlo de esta manera.

La segunda sí que puede ser interesante. Un ejemplo podría ser una estación meteorológica que mida las variaciones de temperatura, velocidad del viento y presión (una vez que Hitechnic facilite en su web el bloque de programación para su sensor de presión). Si el EV3 se encuentra conectado a la red Wi-Fi, será posible registrar las lecturas de los sensores de modo remoto.

### **¿Cómo hacerlo?**

Primero habremos de confgurar la conexión inalámbrica, para lo que habrá que dar los siguientes pasos:

1.- Conectar el adaptador al EV3 y activarlo desde Herramientas > Wi-Fi en el EV3.

2.- Conectarlo a la red Wi-Fi deseada desde Conexiones, si es una red protegida deberemos escribir la clave de acceso (observaremos que en la esquina superior izquierda del EV3 aparece el símbolo que representa que el Wi-Fi está activado y un pequeño símbolo a su derecha que indica que está conectado).

3.- Para conectar el software EV3-G con el EV3 vía Wi-Fi, deberemos de confgurar la conexión desde EV3-G. Para ello, tras conectar el EV3 al ordenador vía USB, hay que abrir Herramientas > Confguración de red inalámbrica y Conectar con la red deseada. Si no aparece la red deseada, basta con hacer clic sobre Agregar y buscarla para conectar. Cuando esté conectado podrá retirarse el cable USB.

Una vez que esté conectado, ya se puede crear un nuevo experimento, establecer la duración y frecuencia del registro de datos y ejecutarlo.

Si lo que se desea es solo monitorizar sin registrar, pulsando sobre el botón Osciloscopio podremos ver las lecturas en tiempo real.

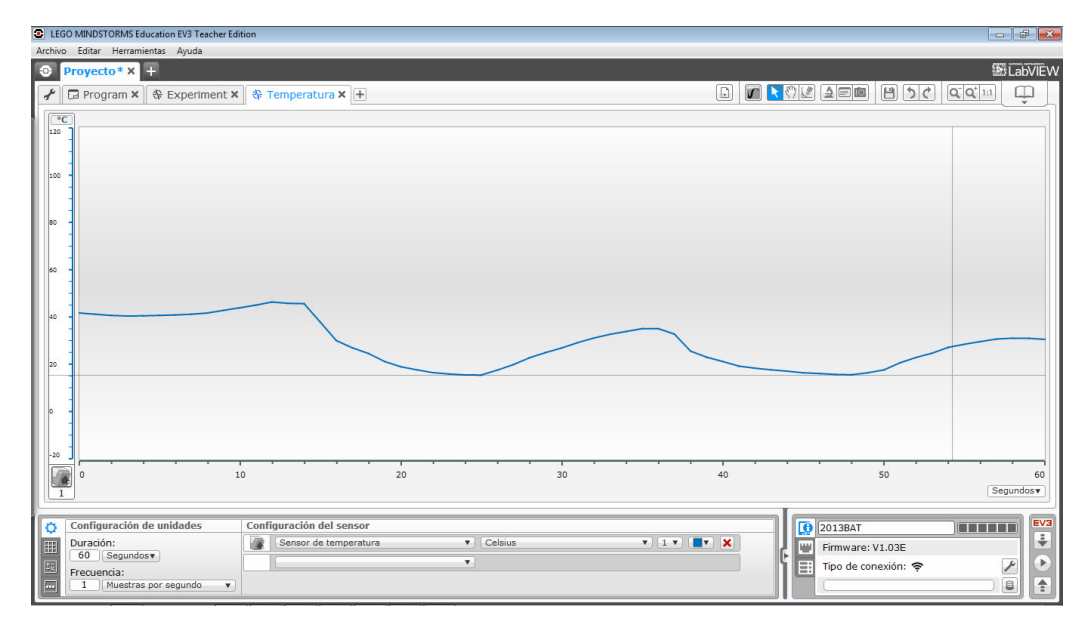

En la imagen puede verse el resultado de registrar la temperatura durante 60 segundos tomando una muestra por segundo. Para modifcar la temperatura con rapidez, se ha utilizado un vaso de agua fría para enfriar y se ha frotado el sensor para subir la temperatura.

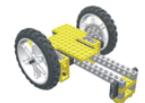

Lrobotikas.net

Robótica Educativa y Recreativa

#